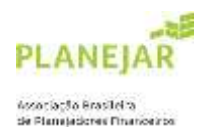

## **TUTORIAL PRIMEIRO ACESSO e INSCRIÇÃO EXAME**

- 1) Acesse: [https://site-novaplanejar.planejar.org.br/#/login](https://site-novaplanejar.planejar.org.br/%23/login)
- 2) Clique em "CADASTRE-SE".

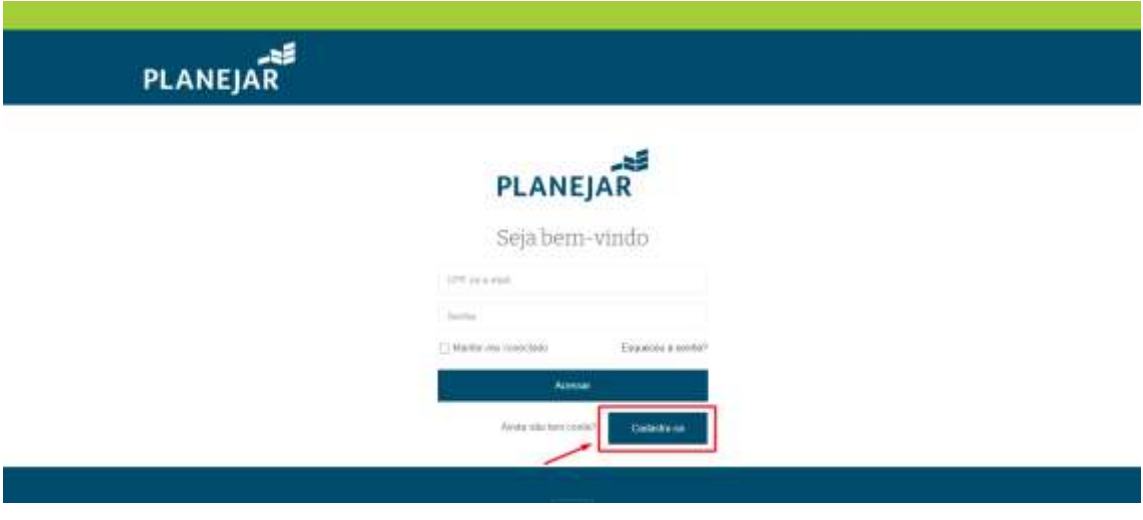

3) Preencha todos os dados solicitados.

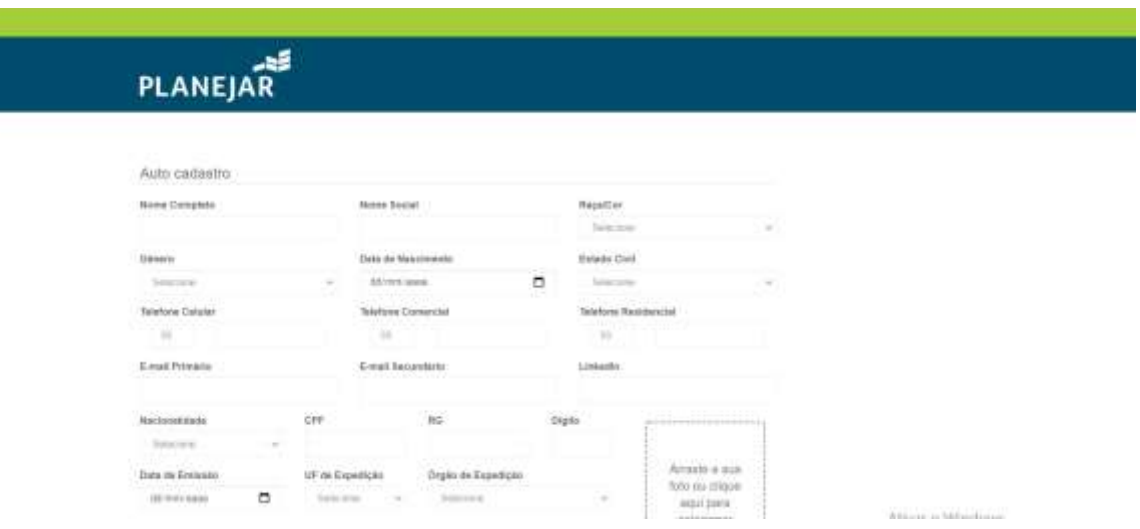

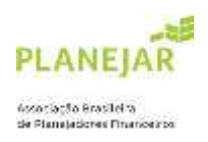

4) Após preenchimento, no final da página, clicar em "SALVAR".

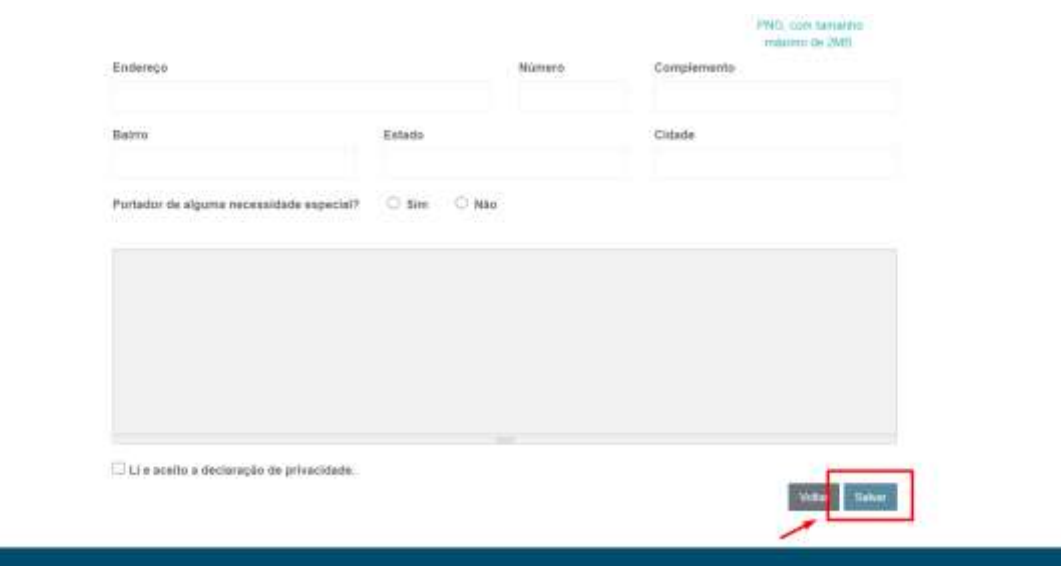

5) Ao salvar seu cadastro, o sistema enviará dois e-mails:

1) contendo o link para redefinição da senha;

2) contendo o código de validação obrigatório conforme destacado na imagem abaixo.

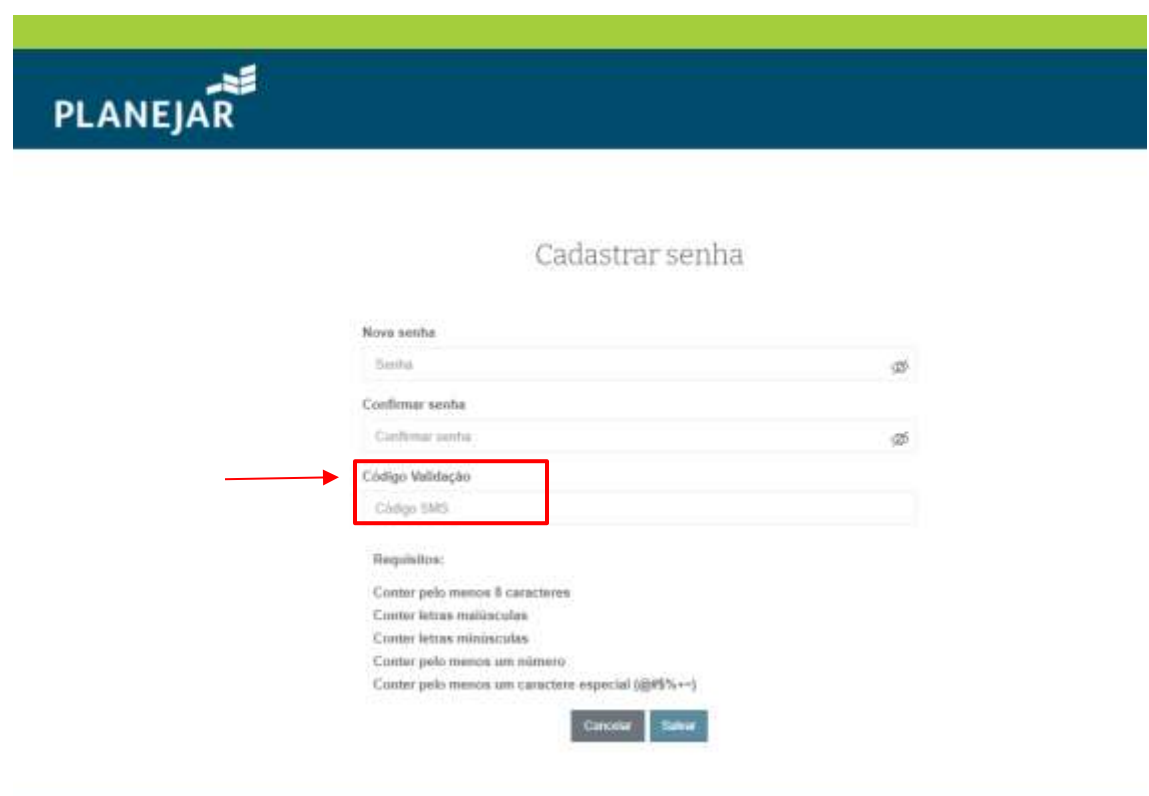

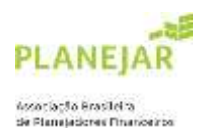

6) Após salvar sua senha, retornare para a página inicial de acesso para dar continuidade a sua inscrição. Insira os dados, lembrando que o CFP deve ser sem pontos ou hífens, somente o número.

\*Caso o sistema apresente uma mensagem de "usuário inválido", substitua o CPF pelo e-mail principal.

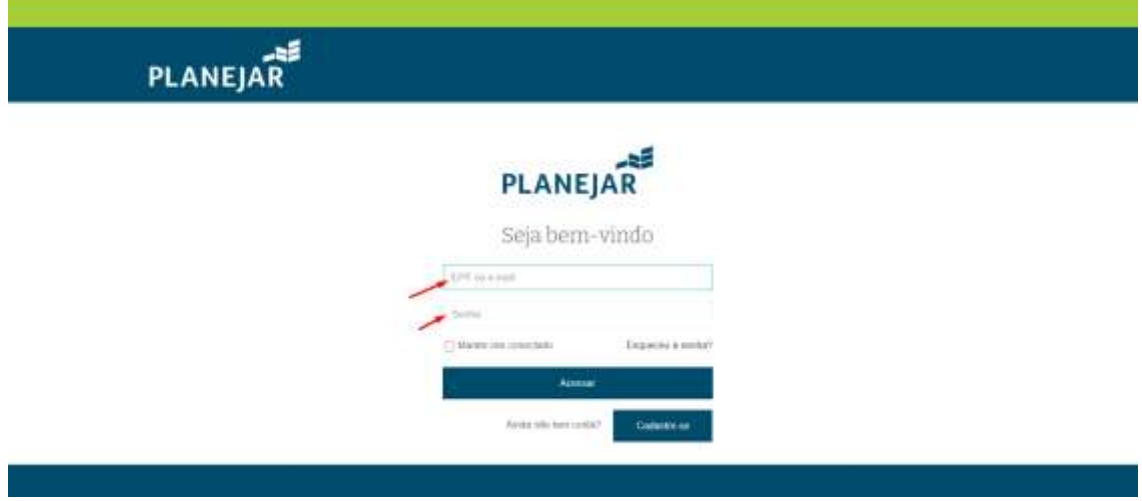

7) Em seguida, abrirá esta página e deve acessar o item "INSCRIÇÃO".

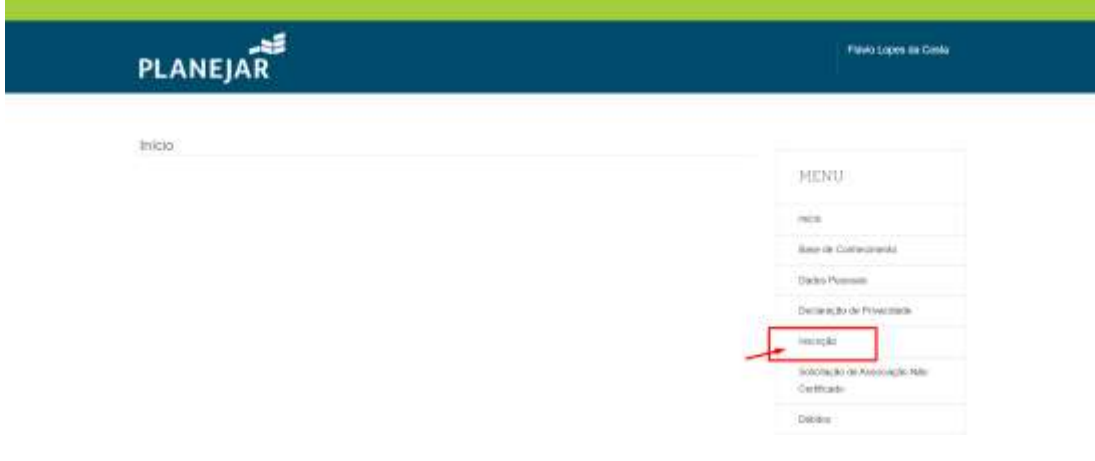

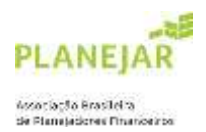

8) Selecione os motivos da certificação (pode ser mais que uma opção) e clique em "PRÓXIMO".

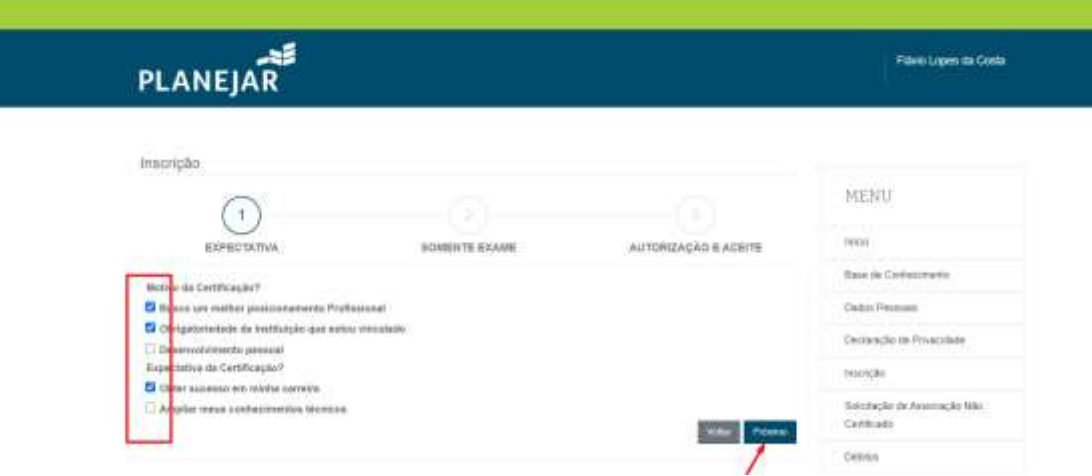

9) Selecione o local de sua preferência entre as opções disponíveis e a data de sua preferência.

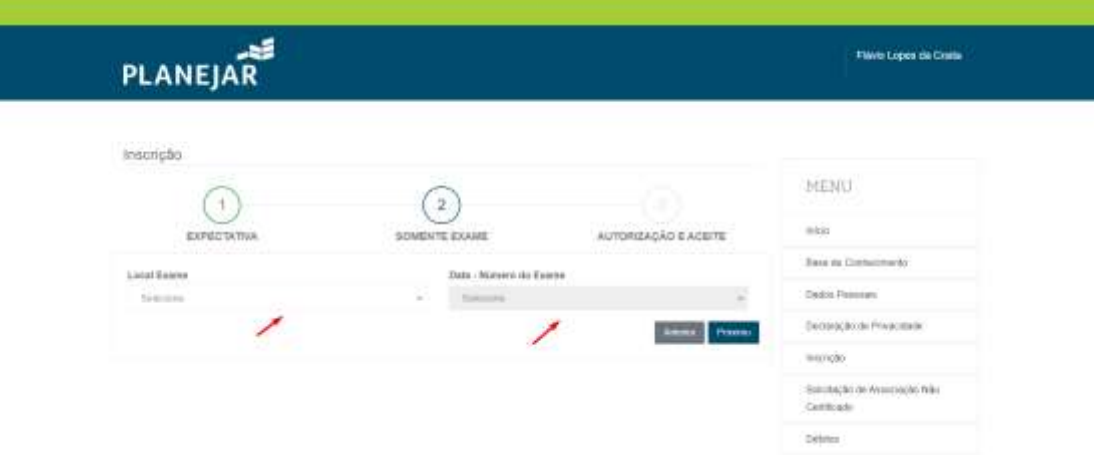

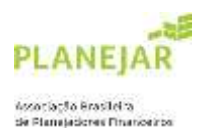

10) Selecione a opção do exame – completo ou por módulo. Também existe a opção do combo, que inclui a associação não certificada, para iniciar a experiência supervisionada de 01 ano.

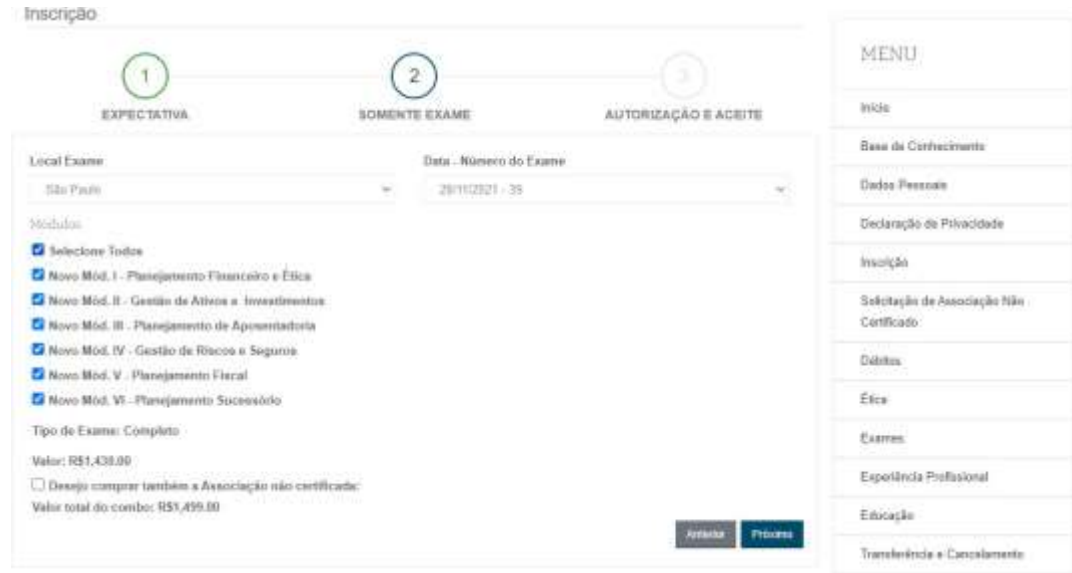

11) Em seguida leia o termo e condições e clique afirmando estar de acordo.

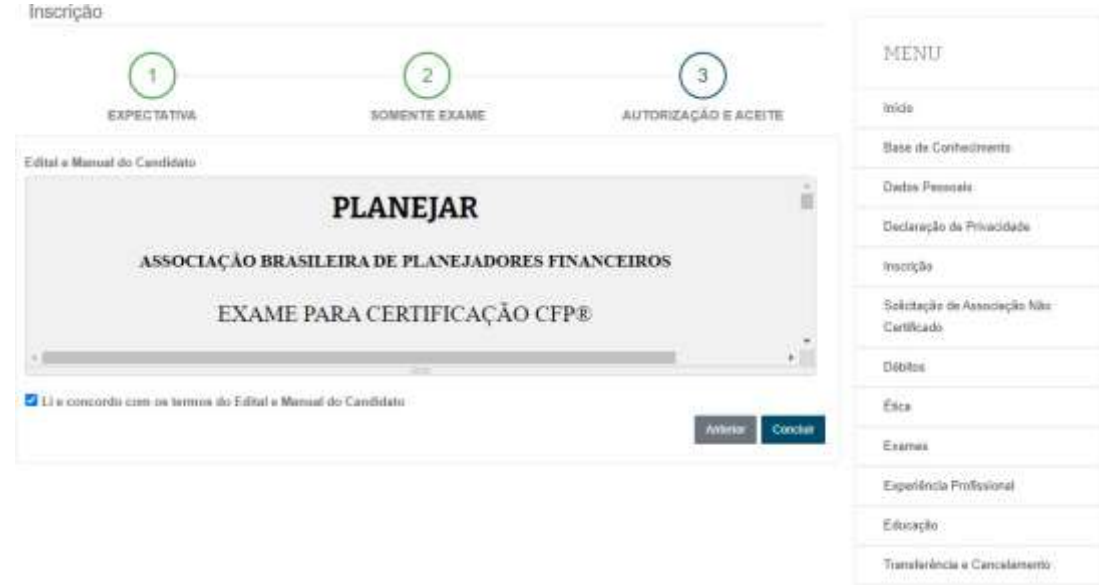

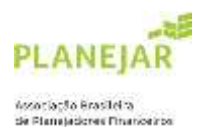

12) Por fim, você irá selecionar a forma de pagamento (boleto ou cartão) para prosseguir e finalizar sua inscrição.

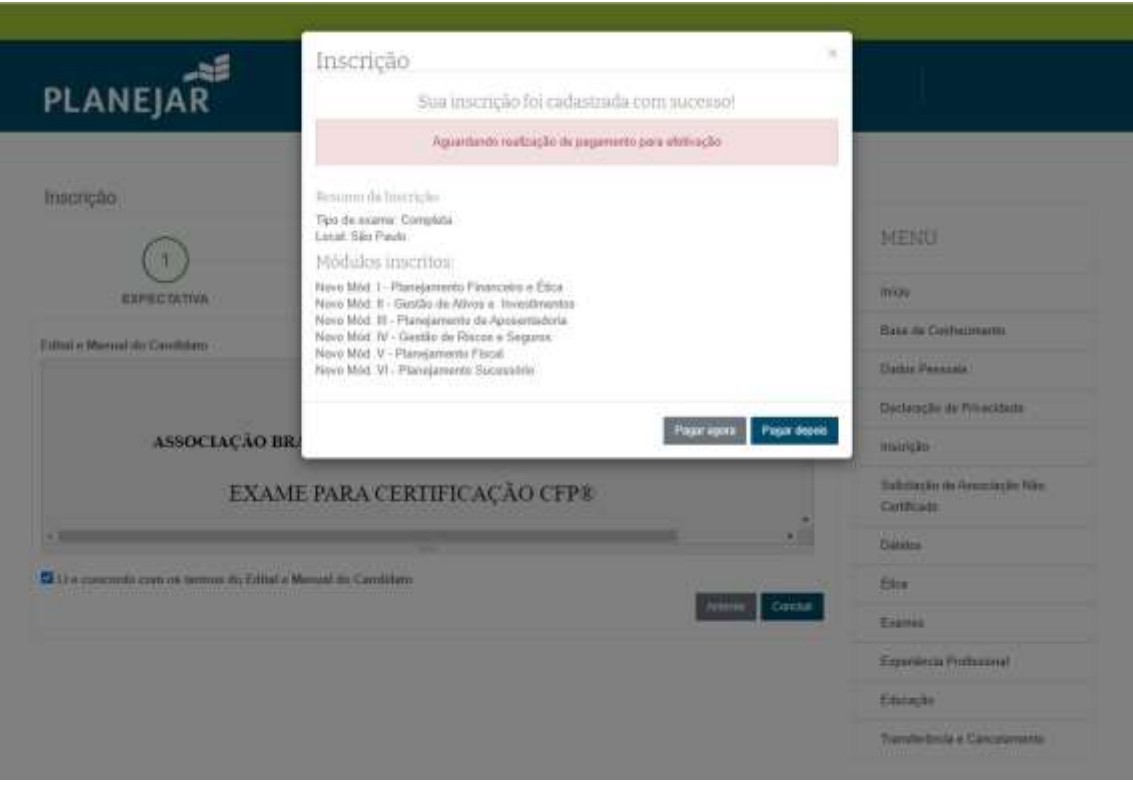

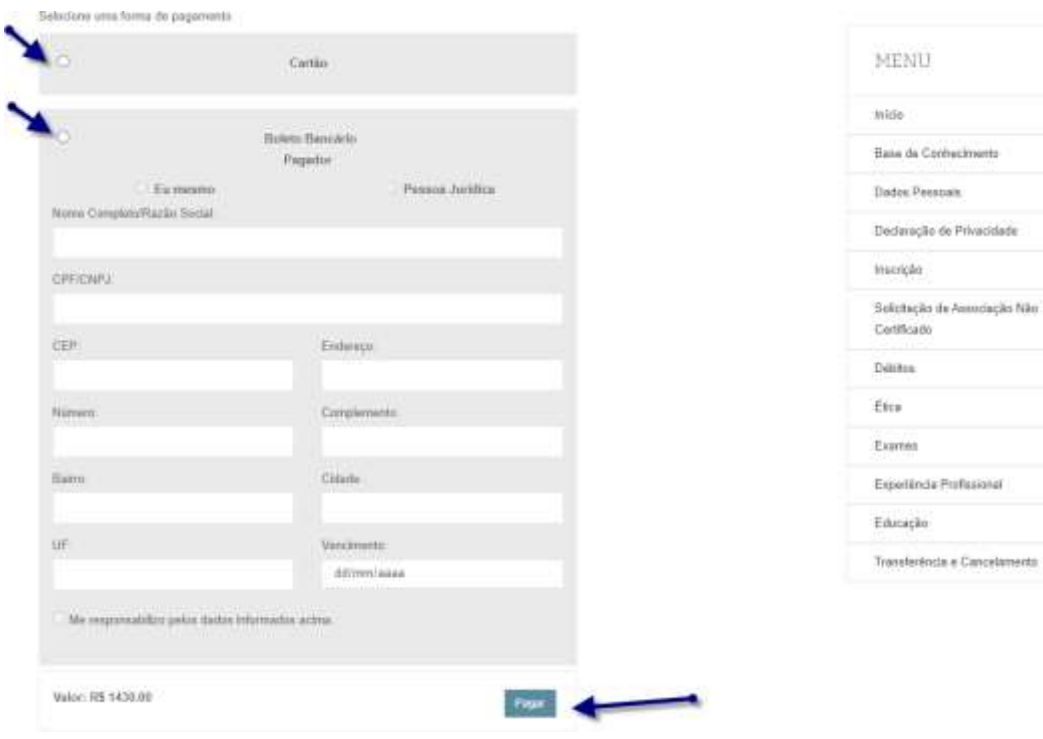